# **8. OPTIONS- UTILITIES**

## **8.1 Options**

#### **8.1.1 Options > Χρώματα**

Με την εντολή αυτή ρυθμίζουμε τα χρώματα που εμφάνιζονται στην οθόνη διάφορα αντικείμενα του ΝΕΧΤ.

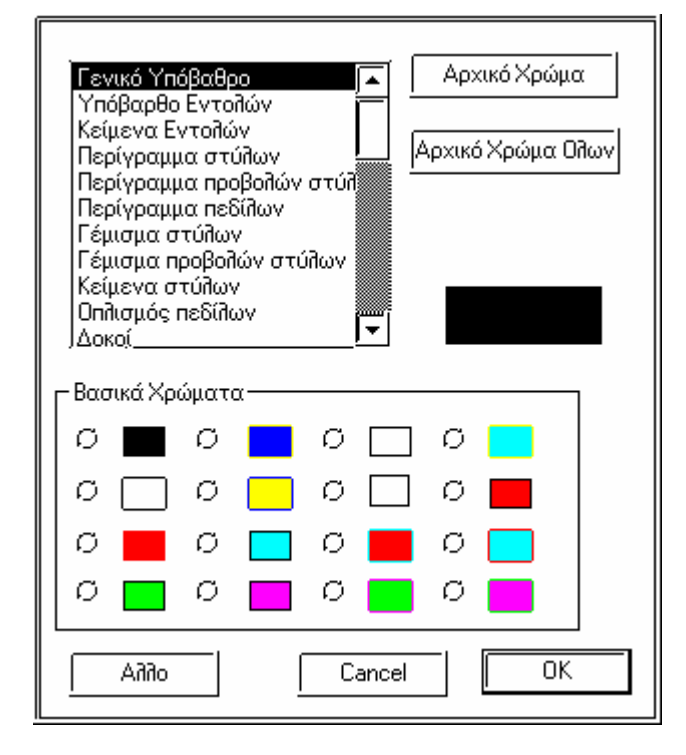

## **8.1.2 Options > Πάχη Γραμμών**

Με την εντολή αυτή ρυθμίζουμε τα πάχη των γραμμών του ΝΕΧΤ. Οι γραμμές που αντιστοιχούν σε κάθε χρώμα είναι σταθερές. Τα χρώματα δεν αντιστοιχούν με τα χρώματα που εμφανίζονται στην οθόνη.

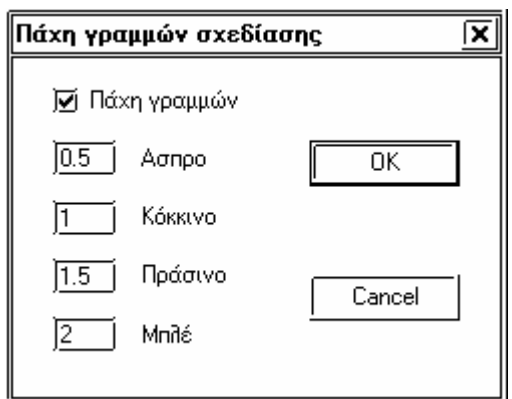

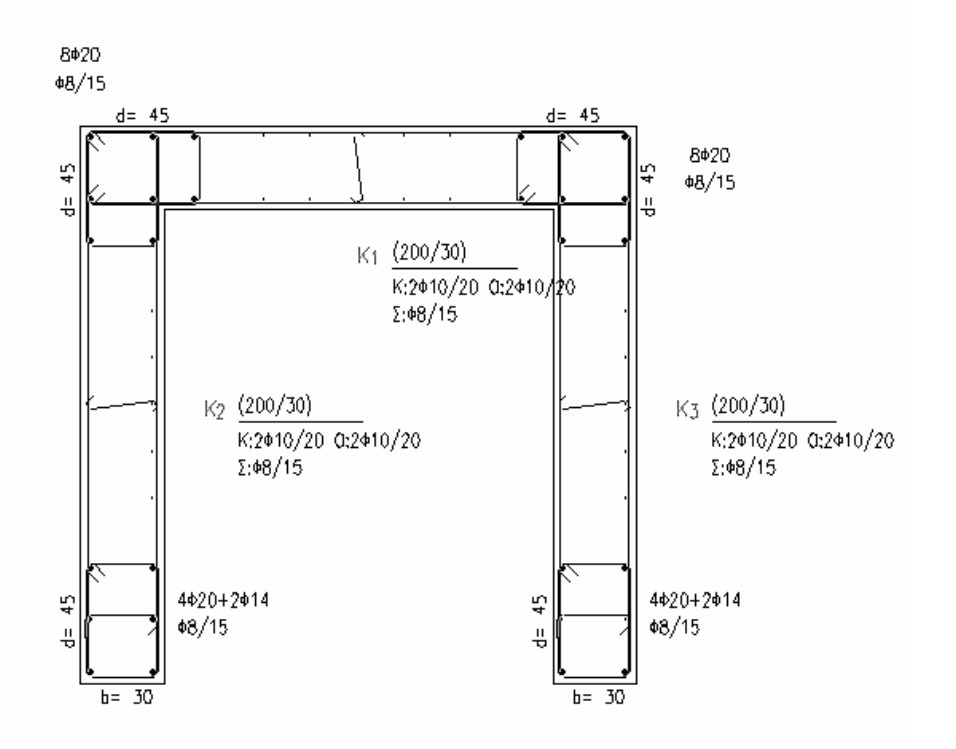

## **8.1.3 Options > Σύνδεση Τοιχωμάτων**

Ο διακόπτης αυτός ρυθμίζει , αν στις λεπτομέρειες οπλισμού των κατακορύφων στοιχείων , τα τοιχώματα που έχουν κοινή περιοχή μεταξύ τους σχεδιάζονται μαζί. Επίσης σχεδιάζονται και τοιχώματα που έχουν κοινή περιοχή με ορθογωνικούς στύλους. Απαραίτητη προυπόθεση είναι να τέμνονται μεταξύ τους ορθογώνια.

Ο διακόπτης αυτός πρέπει να χρησιμοποιηθεί πριν διαβάσουμε τα αποτελέσματα για να έχει ισχύ.

### **8.1.4 Options > Αρχικές Τιμές**

Με την εντολή αυτή ρυθμίζουμε τίς αρχικές τιμές που το πρόγραμμα τοποθετεί αυτόματα κατά την εισαγωγή των δεδομένων. Δες 3.1.2

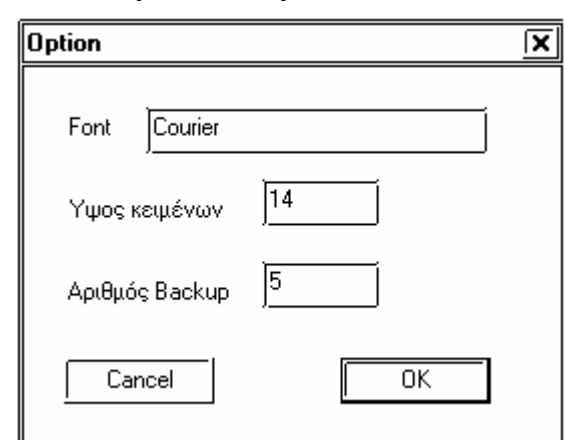

#### **8.1.5 Options > Options**

Με την εντολή αυτή δίνουμε κάποιες παραμέτρους , όπως την γραμματοσειρά που χρησιμοποιείται στα μενού εντολών του ΝΕΧΤ και το ύψος των κειμένων. Στα Windows XP,2000 χρησιμοποιούμε Font Courier ενώ στα Windows 98, millennium, NT χρησιμοποιούμε Font PA-Courier.

Μπορούμε επίσης να τροποποιήσουμε τον αριθμό των backup που το πρόγραμμα σώζει. Δες εντολη Save 3.1.3.

## **8.2 Utilities**

## **8.2.1 Utilities > Μεταλλικές –Ξύλινες διατομές**

Με την εντολή αυτή ρυθμίζουμε τις μεταλλικές και ξυλινες διατομές που θα χρησιμοποιήσουμε στην μελέτη μας. Δες 3.3.5

## **8.2.2 Utilities > Αποτελέσματα – Κείμενα**

Με την εντολή αυτή μπορούμε να εμφανίσουμε το αρχείο των αποτελεσμάτων. Δες 5.3.1

## **8.2.3 Utilities > Ελεγχος αποτελεσμάτων**

Με την εντολή αυτή μπορούμε να εμφανίσουμε το αρχείο των προβλημάτων των αποτελεσμάτων στον ΕΑΚ. Δες 5.3.2

## **8.2.4 Utilities > Διαγράμματα δοκών –στύλων**

### *8.2.4.1 Περιγραφή - Δυνατότητες*

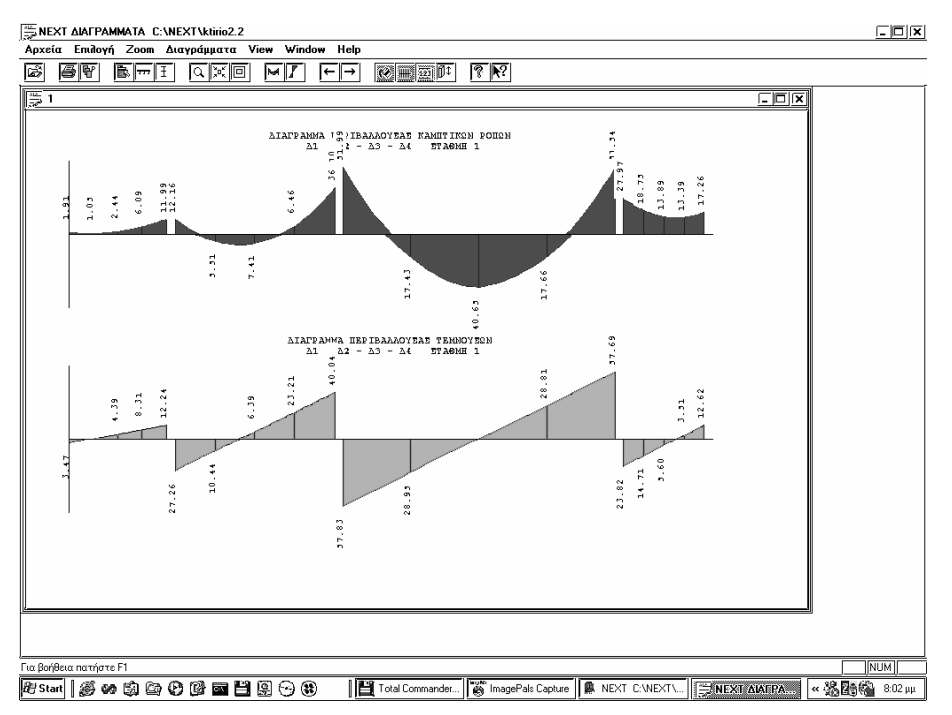

Το πρόγραμμα GRAF είναι ανεξάρτητο συνοδευτικό πρόγραμμα του NEXT και παρέχει την δυνατότητα εμφάνισης των διαγραμμάτων των εντατικών μεγεθών δοκών και στύλων, είτε, για κάθε φόρτιση χωριστά, είτε, υπό μορφή περιβαλλουσών για όλες τις φορτίσεις.

Συγκεκριμένα, για τις δοκούς υπάρχει η δυνατότητα εμφάνισης των διαγραμμάτων καμπτικών ροπών, τεμνουσών, και στρεπτικών ροπών ανα φόρτιση, ή των περιβαλλουσών των παραπάνω εντατικών μεγεθών καθώς και του απαιτουμένου διαμήκους οπλισμού. Στα υποστυλώματα εμφανίζονται τα διαγράμματα όλων των εντατικών μεγεθών για κάθε φόρτιση χωριστά.

Το περιβάλλον λειτουργίας του GRAF είναι τα Windows. Τα διαγράμματα εμφανίζονται στην οθόνη, ή εκτυπώνονται στον εκτυπωτή.

### *8.2.4.2 Γενικές οδηγίες*

Η κλήση του προγράμματος γίνεται μέσα από το γραφικό προγραμμα WNEXT ή ανεξάρτητα από τα Windows με διπλό κλίκ στο εικονίδιο GRAF. Οι εντολές εκτελούνται είτε από τα pull down menu είτε από τα πλήκτρα με τα εικονίδια (buttons) που βρίσκονται ακριβώς από κάτω.

Ορισμένες εντολές είναι δυνατόν να εκτελεσθούν και από το πληκτρολόγιο με συνδυασμό πλήκτρων Sortcut key o οποίος εμφανίζεται στην αντίστοιχη εντολή από τα pull down menu και στην περιγραφή των εντολών στο παρόν εγχειρίδιο.

Θα παρατηρήσουμε ότι κατα περίπτωση ορισμένα από τα buttons και ορισμένες εντολές είναι γκριζαρισμένες που δηλώνει ότι στην συγκεκριμένη στιγμή οι αντίστοιχες εντολές είναι ανενεργές διότι πρέπει να προηγηθεί κάποια άλλη εντολή.

### *8.2.4.3 Αρχεία > Open (CTRL + O)*

Επιλέγουμε την μελέτη της οποίας επιθυμούμε την εμφάνιση των διαγραμμάτων επιλέγοντας το αρχείο αποτελεσμάτων με κατάληξη (extention) **2** ή **res** από τον directory που βρίσκεται η μελέτη και πατάμε **ΟΚ**.

Οταν καλούμε το πρόγραμμα μέσα από το πρόγραμμα WNEXT δεν χρειάζεται να επιλέξουμε κάποια μελετη, αυτή επιλέγεται αυτόματα.

Προφανώς πρέπει να έχει προηγηθεί η επίλυση του φορέα από το NEXT για να έχουν δημιουργηθεί τα αντίστοιχα αρχεία αποτελεσμάτων.

## *8.2.4.4 Αρχεία > Print (CTRL + P)*

Με την εντολή αυτή εκτυπώνουμε στον printer την ενότητα διαγραμμάτων που είναι ενεργή την στιγμή εκείνη στην οθόνη.

Προφανώς για να είναι ενεργή η εντολή πρέπει να έχουμε ζητήσει την εμφάνιση των διαγραμμάτων κάποιων μελών στην οθόνη.

### *8.2.4.5 Αρχεία > Print All (CTRL + A)*

Εμφανίζεται παράθυρο με την λίστα των δοκών και στύλων για να επιλέξουμε όλα ή ομάδα διαγραμμάτων που θα εκτυπωθούν.

Για να επιλέξουμε ένα σύνολο μελών κάνουμε κλίκ με το mouse στο πρώτο μέλος της λίστας και με κρατημένο το πλήκτρο του mouse μαρκάρουμε τα μέλη μέχρι το τελευταίο της λίστας που επιθυμούμε. Η ίδια λειτουργία γίνεται και κάνοντας κλικ στο πρώτο και τελευταίο μέλος της λίστας κρατόντας πατημένο το Shift του πληκτρολογίου.

Η επίλογή μη συνεχόμενων στην λίστα δοκών και στύλων γίνεται με κρατημένο το Ctrl του πληκτρολογίου και κάνοντας κλικ στα πεδία που επιθυμούμε.

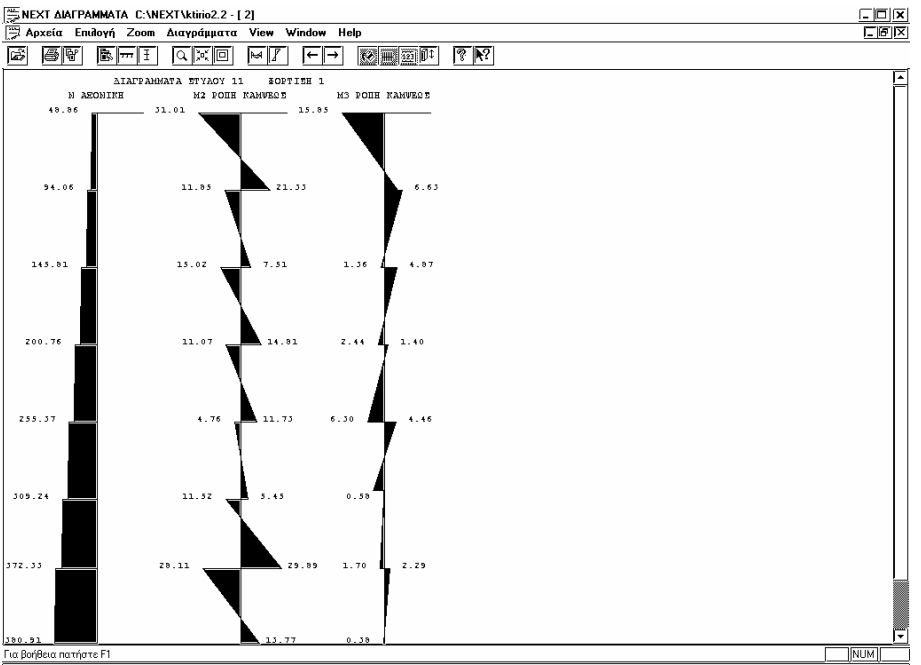

#### *8.2.4.6 Αρχεία > Print Preview*

Εμφανίζεται το θέμα το οποίο πρόκειται να εκτυπωθεί υπό κανονικές αναλογίες σε σχέση με την σελίδα εκτύπωσης που έχουμε δηλώσει στον εκτυπωτή Αν επομένως εκτελέσουμε την εντολή print θα έχουμε το αποτέλεσμα που βλέπουμε στην οθόνη. Στο περιβάλλον της εντολής μπορούμε να κάνουμε σμίκρυνση (Zoom In) ή μεγένθυνση (Zoom Out) ή να εκτελέσουμε την εντολή print.

#### *8.2.4.7 Αρχεία > Print Setup*

Η εντολή αυτή είναι των Windows και καθορίζει τις παραμέτρους του εκτυπωτή και το μέγεθος χαρτιού. Ο τρόπος λειτουργίας της εξαρτάται από τον driver του εκτυπωτή.

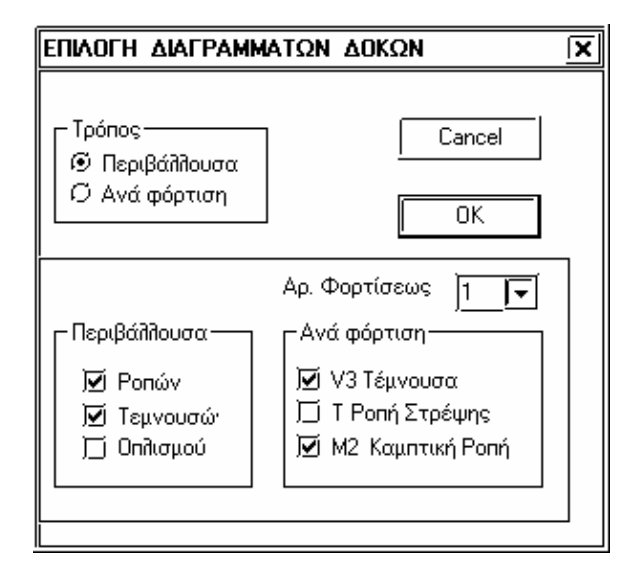

#### *8.2.4.8 Επιλογή > Λίστα*

Με την εντολή αυτή επιλέγουμε μία σειρά συνεχών δοκών ενός ορόφου ή έναν στύλο των οποίων τα διαγράμματα να εμφανισθούν στην οθόνη. Η λίστα των δοκών και στύλων εμφανίζεται όπως στην εντολή *Print All* με την διαφορά ότι δεν έχουμε την δυνατότητα πολλαπλής επιλογής.

Επιλέγουμε έναν αριθμό δοκών συνεχόμενης αρίθμησης που τα εμφανισθούν στην οθόνη.

Συνίσταται να επιλέγονται δοκοί με συνέχεια για καλύτερη εποπτεία

## *8.2.4.10 Επιλογή > Στύλος*

*8.2.4.9 Επιλογή > Δοκός*

Επιλέγουμε έναν στύλο σε όσες συνεχόμενες στάθμες επιθυμούμε του οποίου τα διαγράμματα θα εμφανισθούν στην οθόνη.

Κάθε φορά που εκτελείται μία εντολή της ενότητας **Επιλογή** ανοίγει νέο παράθυρο χωρίς να κλείνει το (τα) προηγούμενο. Η εναλλαγή μεταξύ των παραθύρων αυτών γίνεται με τον κλασικό τρόπο των Windows κάνοντας κλίκ σε κάποιο σημείο του αντιστοίχου παραθύρου ή επιλέγοντάς το από την λίστα του menu **Window**.

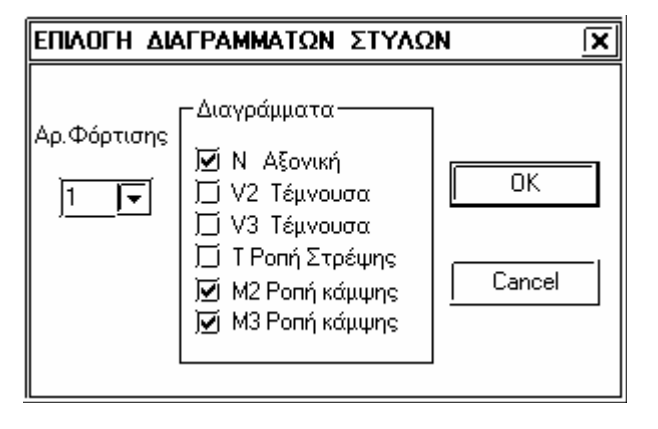

### *8.2.4.11 Zoom > Μεγέθυνση (F2)*

Μεγενθύνει το διάγραμμα ως προς την ανω αριστερή γωνία του παραθύρου με συγκεκριμένο λόγο.

### *8.2.4.12 Zoom > Σμίκρυνση (F3)*

Αντίστοιχα σμικρύνει το διάγραμμα ως προς την ανω αριστερή γωνία του παραθύρου

### *8.2.4.13 Zoom > ZoomAll (F4)*

Μεγενθύνει ή μικραίνει το διάγραμμα ώστε να χωρά οριακά στο παράθυρο όταν είναι σε κατάσταση maximιze.

### *8.2.4.14 Διαγράμματα > Δοκών*

Επιλέγουμε τα είδη των διαγραμμάτων που θέλουμε να εμφανίζονται..

1. Σε περίπτωση που επιλέγεται η περιβάλλουσα έχουμε την δυνατότητα να εμφανίσουμε τις περιβάλλουσες των διαγραμμάτων ροπών κάμψης τεμνουσών και οπλισμού.

2. Με την επιλογή ανά φόρτιση επιλέγουμε τον αριθμό της φόρτισης και τα διαγράμματα που θα εμφανισθούν από την φόρτιση αυτή. Προυπόθεση για την δημιουργία διαγραμμάτων ανά φόρτιση είναι να έχει ζητηθεί στην **Μορφή αποτελεσμάτων (Output Selection)** η αναλυτική εκτύπωση ανά φόρτιση (δηλ. idia = θετικός αριθμός. Βλέπε Output Selection στο manual προγράμματος).

### *8.2.4.15 Διαγράμματα > Στύλων*

Εμφανίζεται παράθυρο προκειμένου να επιλέξουμε τα διαγράμματα που θα εμφανισθούν στην οθόνη. Τα εντατικά μεγέθη αναφέρονται σε μία και μόνο φόρτιση που επιλέγουμε και οι τιμές τους δεν είναι προσαυξημένες κατα τους συντελεστές ασφαλείας.

### *8.2.4.16 View > Διαγράμμιση*

Διακόπτης on - off που ρυθμίζει άν τά διαγράμματα θα είναι γεμισμένα με χρώμα.

### *8.2.4.17 View > Grid*

Διακόπτης on - off που ρυθμίζει άν θα εμφανίζονται, στα διαγράμματα δοκών, οι κατακόρυφες γραμμές στα σημεία που το NEXT εκτυπώνει τις ακριβείς τιμές.

Υπενθυμίζεται ότι το NEXT υπλολογίζει τις περιβάλλουσες των εσωτερικών δυνάμεων στα 1 / idia (output selection) αλλά τις εκτυπώνει στα (1 / idia) / jpts (quality).

### *8.2.4.18 View > Τιμές*

Διακόπτης on - off που ρυθμίζει την εμφάνιση ή μη των κειμένων των τιμών των εσωτερικών δυνάμεων στα παραπάνω σημεία.

### *8.2.4.19 View > Υψ***ο***ς*

Μας δίνει την δυνατότητα ρύθμισης του μεγέθους των κειμένων των τίτλων και των τιμών των διαγραμμάτων.

## *8.2.4.20 View > Κλίμακες*

Ο λόγος Μήκος / Μέγιστη τιμή διαμορφώνει το σχεδιαστικό ύψος των μεγίστων τιμών των διαγραμμάτων σχετικά με το μήκος σχεδίασης του μέλους.

## **8.2.5 Utilities > Αναπτύγματα Δοκών**

## **8.2.6 Utilities > Αρχείο δεδομένων**

Με την εντολή αυτή μπορούμε να επεξεργαστούμε το αρχείο δεδομένων.

Ο πρώτος τόμος του manual περιέχει όλες τις εντολές που ο χρήστης μπορεί να χρησιμοποιήσει.

Όλες οι παράμετροι των εντολών είναι γραμμένες με format ,δηλαδή καθορισμένες θέσεις που προσδιορίζονται από την δεύτερη γραμμή των εντολών.

Αν τροποποιήσουμε κάποιες παραμέτρους, πρέπει να σώσουμε το αρχείο πριν εξέλθουμε, άν θέλουμε το πρόγραμμα γραφικών να τίς λάβει υπόψη.

Αν το πρόγραμμα στην διαδικασία "save" , ρωτήσει το είδος του αρχείου που θα σωθεί επιλέγουμε πάντα Text Document.

## **8.2.7 Utilities > Τριδιάστατος –Παραμορφωμένος φορέας**